**Definition:** An RT exception replaces a course with another by checking the title. This exception is an RS exception but uses the title of the course to populate the sub-requirement. This exception is used for ASU omnibus/special topics course or Transfer courses that have the same prefix/suffix.

#### **Why an RT Exception:**

- Need a specific omnibus course title in a sub-requirement to replace a specific course in the same sub-requirement.
- Need a specific course that has multiple prefix/suffix with same year/term in a sub-requirement to replace a specific course in the same sub-requirement.

Example: Exceptions needed for 4 different sub-requirements within the major by using 4 different BIO DEC transfer courses.

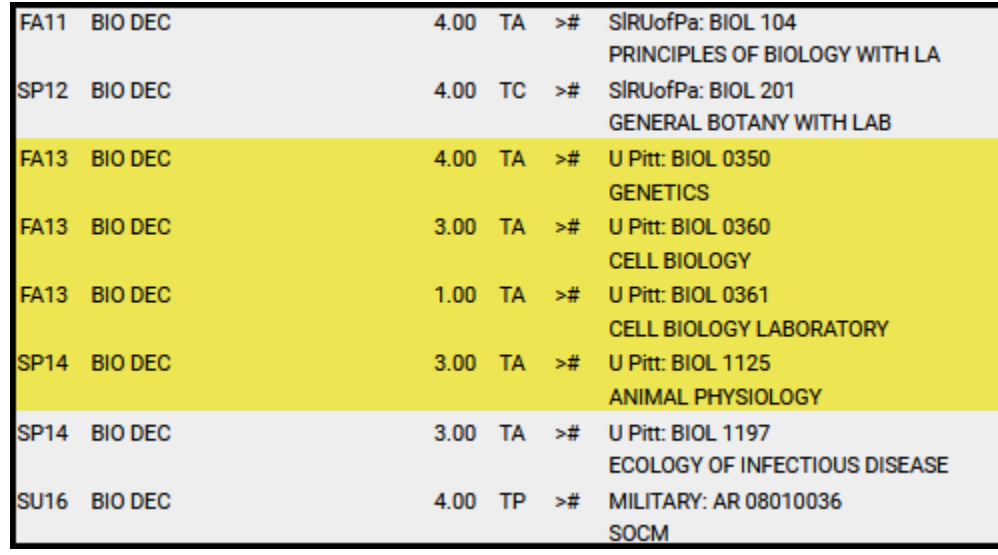

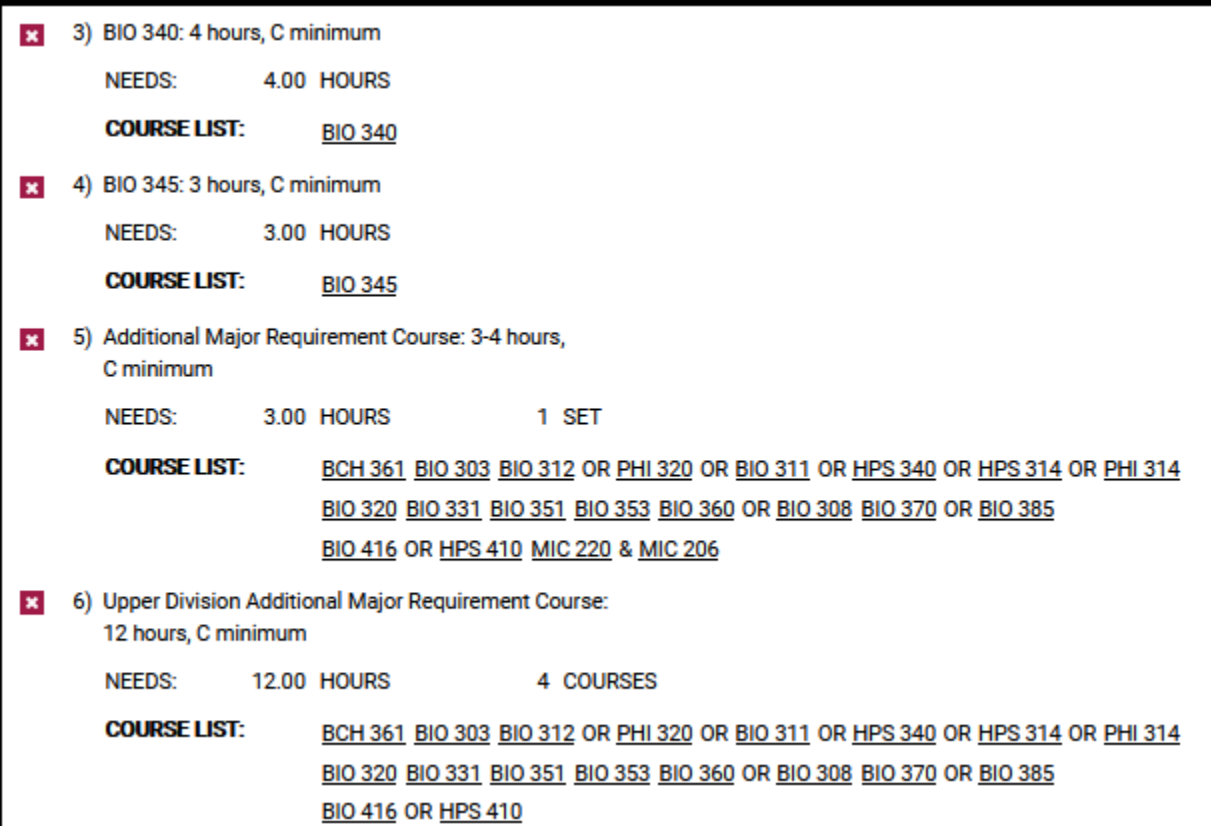

# **Definition of RT Fields:**

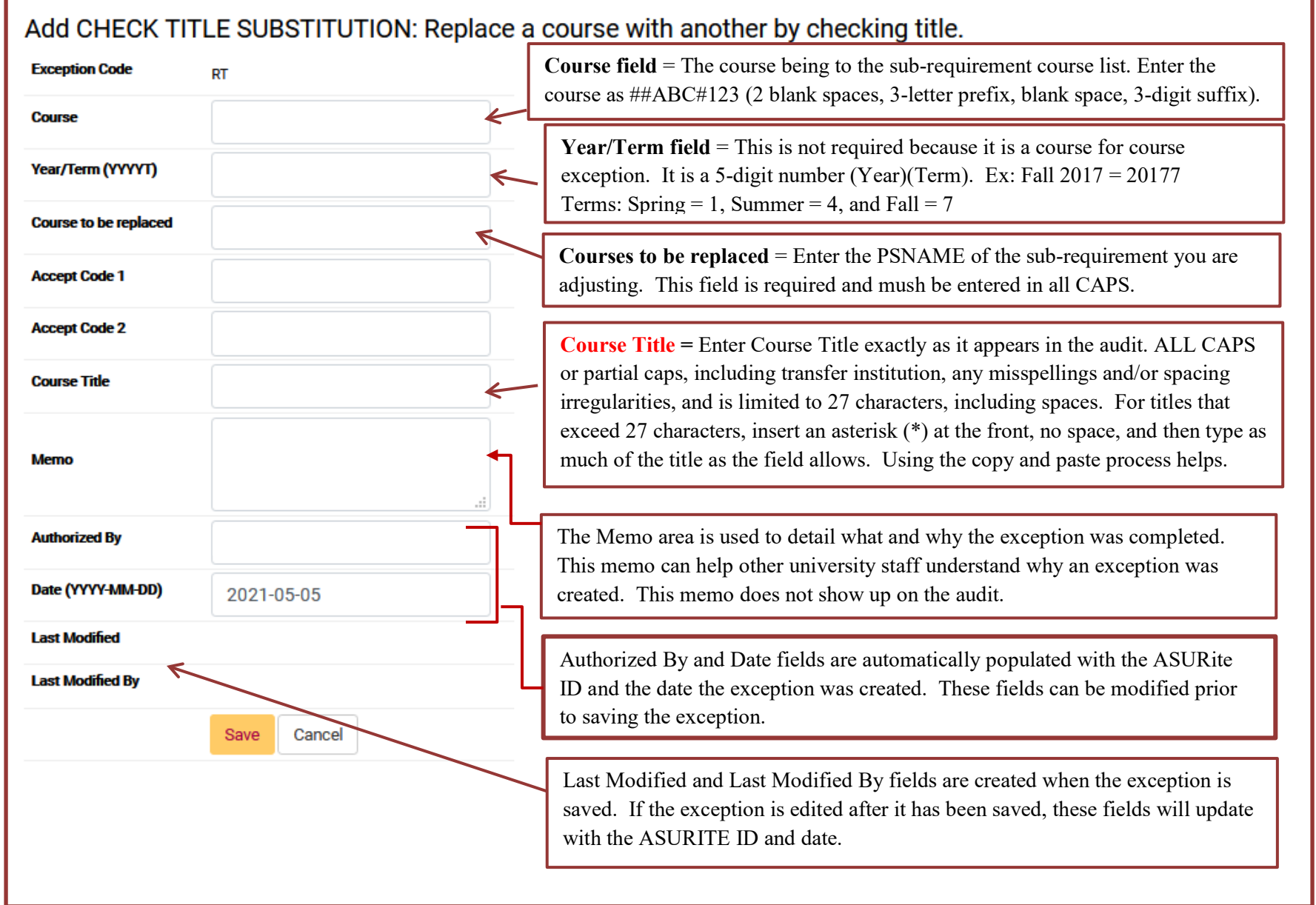

**Step 1:** From the Students DARS home page, click the "Exceptions" Tab, then click the "Add Exception".

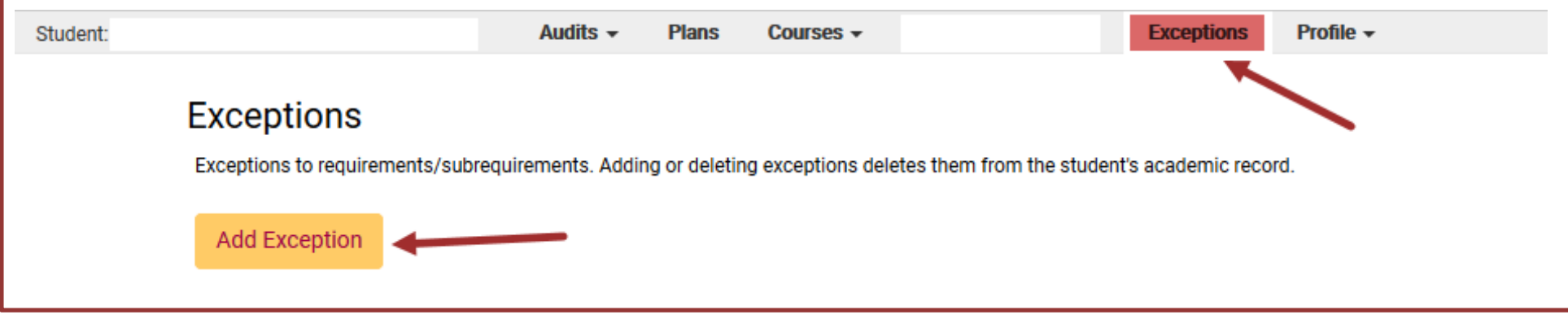

### **Step 2:** Choose the RT exception option from the Exception list or Exception Code

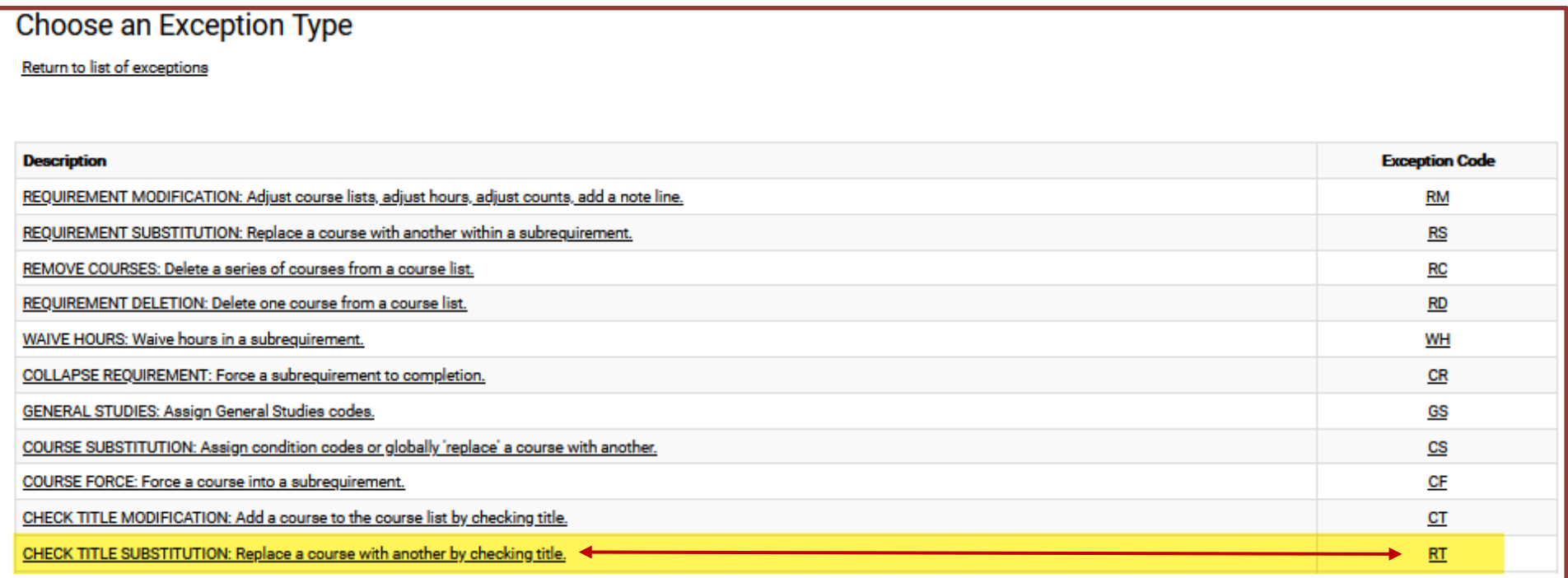

**Step 3:** Fill in the appropriate fields for your exception. Then click "Save" to add the course to the exception.

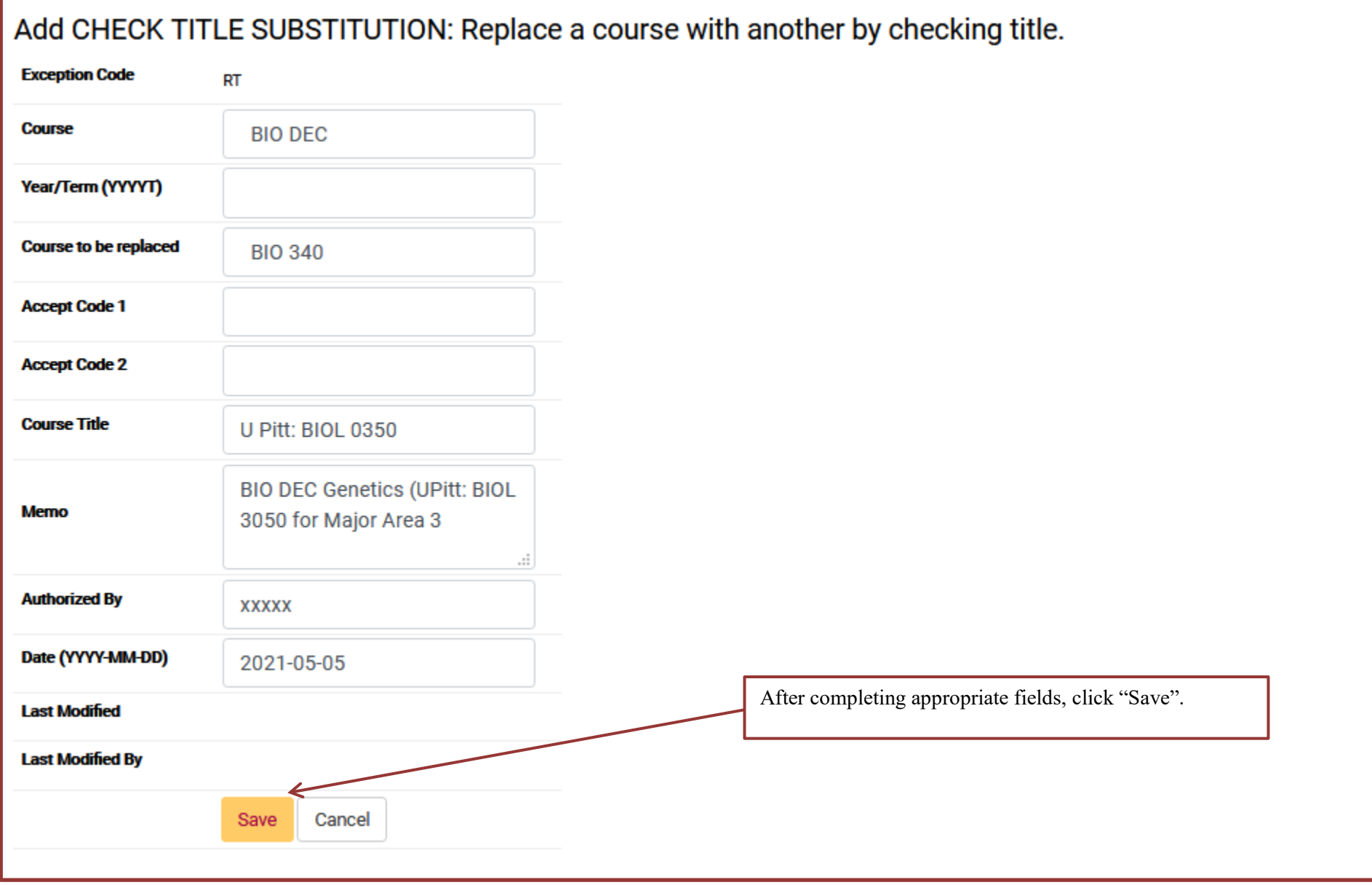

**Step 4**: The screen will return to the Exception Tab that displays all the exceptions done for that student. If more RT exceptions are needed, repeat Steps 2 and 3.

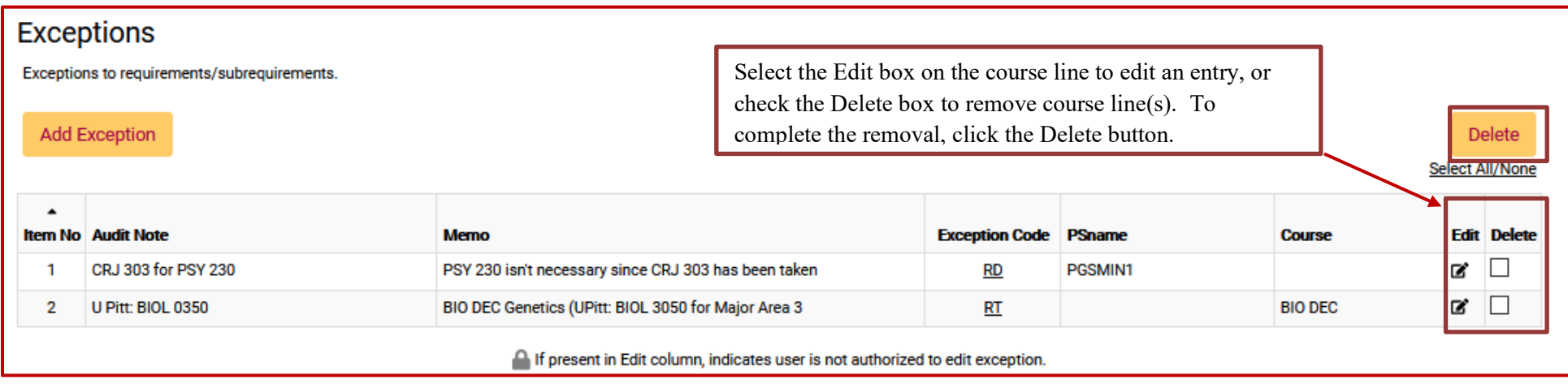

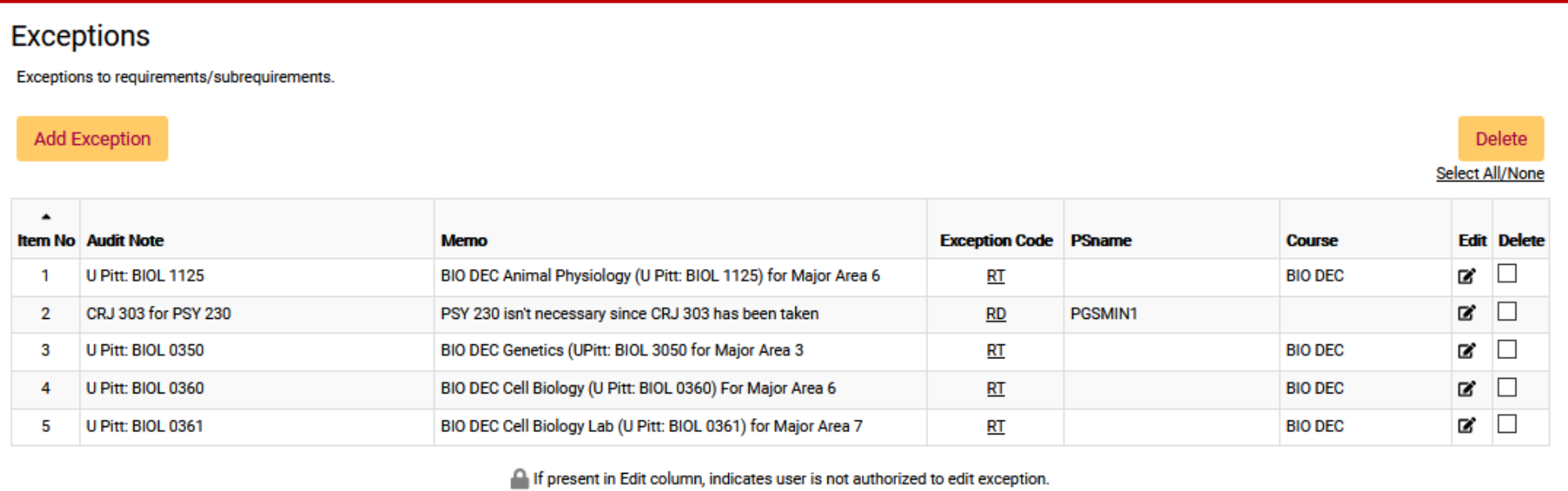

**Step 5:** Re-run the audit to ensure the RT exception is working.

Before the RT exception(s):

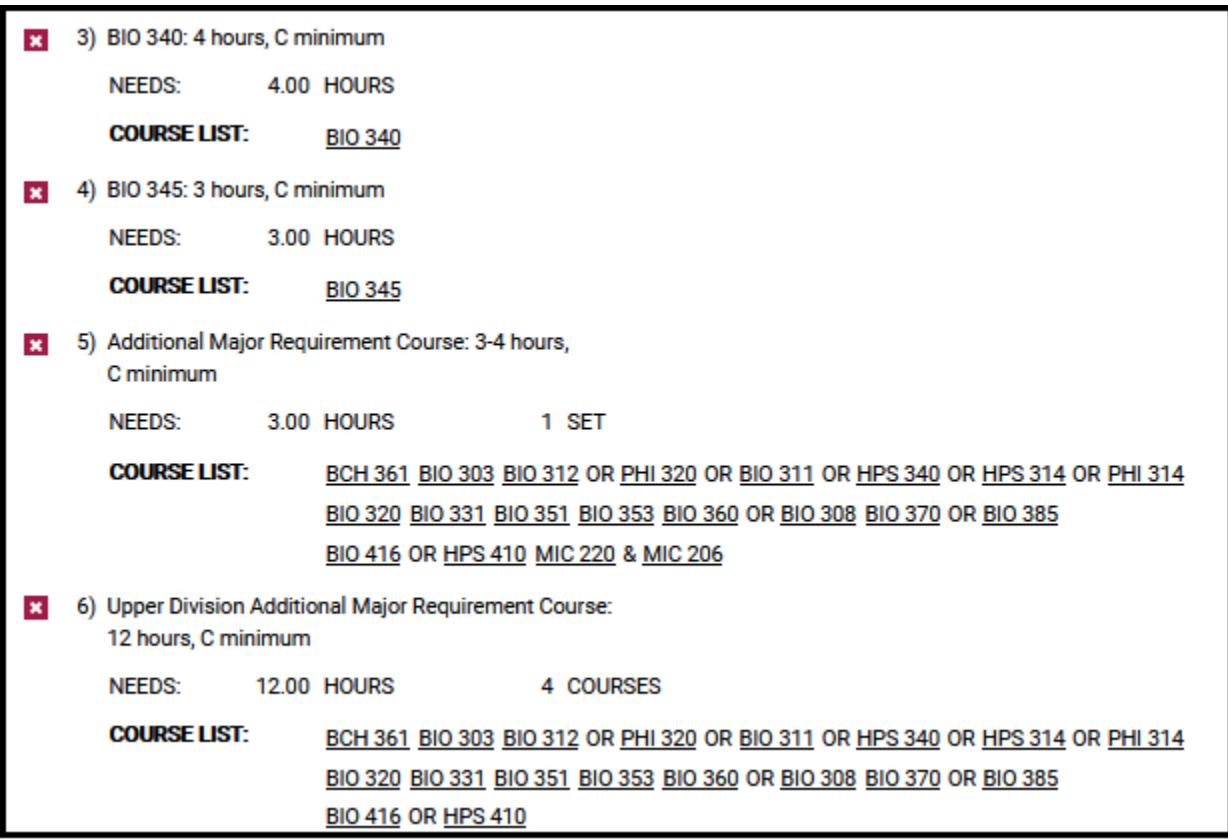

After the RT exception(s):

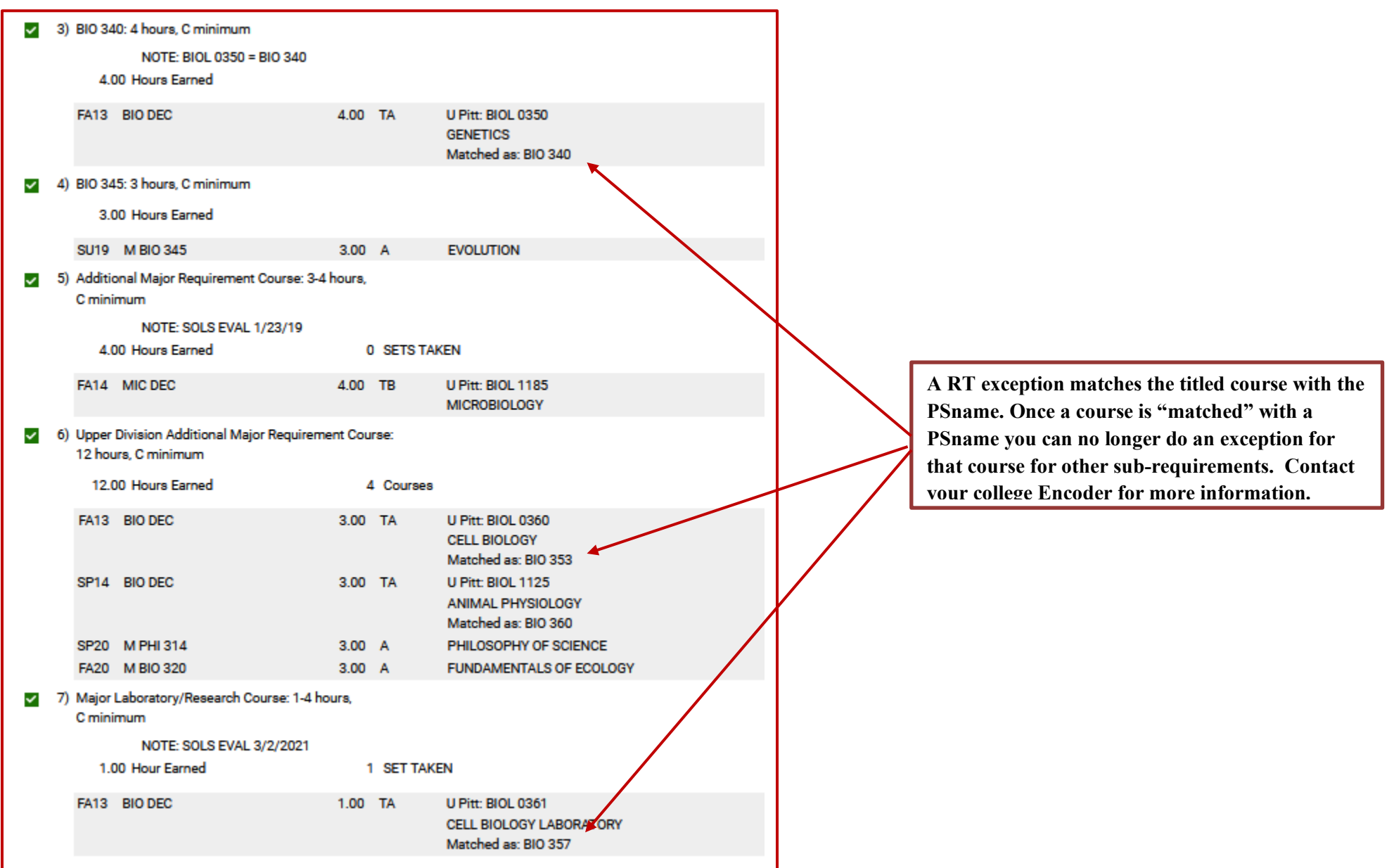